# **Employee Self Service Reimbursements**

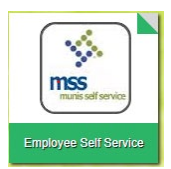

From MyKaty Cloud, go to Employee Self Service. Login is your current Username and Password. Former employees will login using their first initial of your first name, all of your last name, the last four digits of your social security number. Your password is the last four digits of your social security.

1. Read *Announcements*, then click Expense Reports.

### **Welcome to Employee Self Service**

#### **Announcements**

Welcome to Employee Self Service. Please go to MyKaty Cloud to access the Mileage Calculator.

Employees should review RESOURCES - REIMBURSEMENT GUIDELINES and EXPENSE CLAIM ENTRY before entering an expense claim. (See link under employee name on top right.)

Those that travel often from campus to campus should submit their mileage claims on a monthly basis.

Thank you.

Instructional video: UPDATED Entering a Claim in ESS

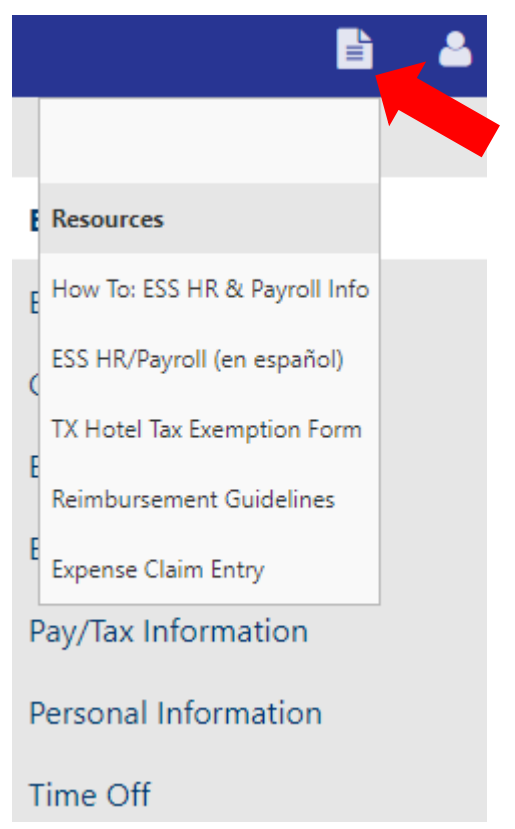

### 2. Click Expense Reports.

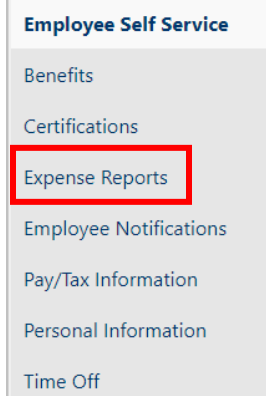

3. Click Add a new claim or check the detail of claims, delete claims that will not be submitted or print a copy of a claim.

### **Expense reports**

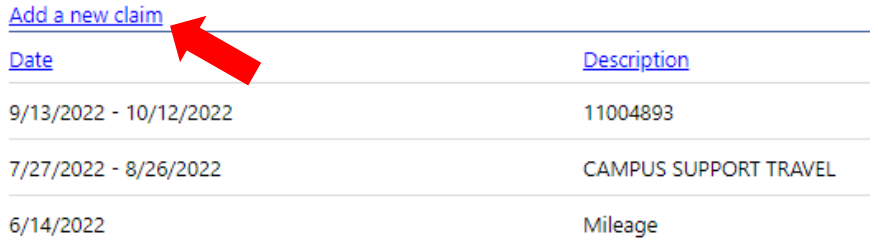

4. Select Claim type: Empl\_Reimburse by time frame or Teacher Incentive Allotment. MECA and TRIP are completed on MyKaty Cloud apps.

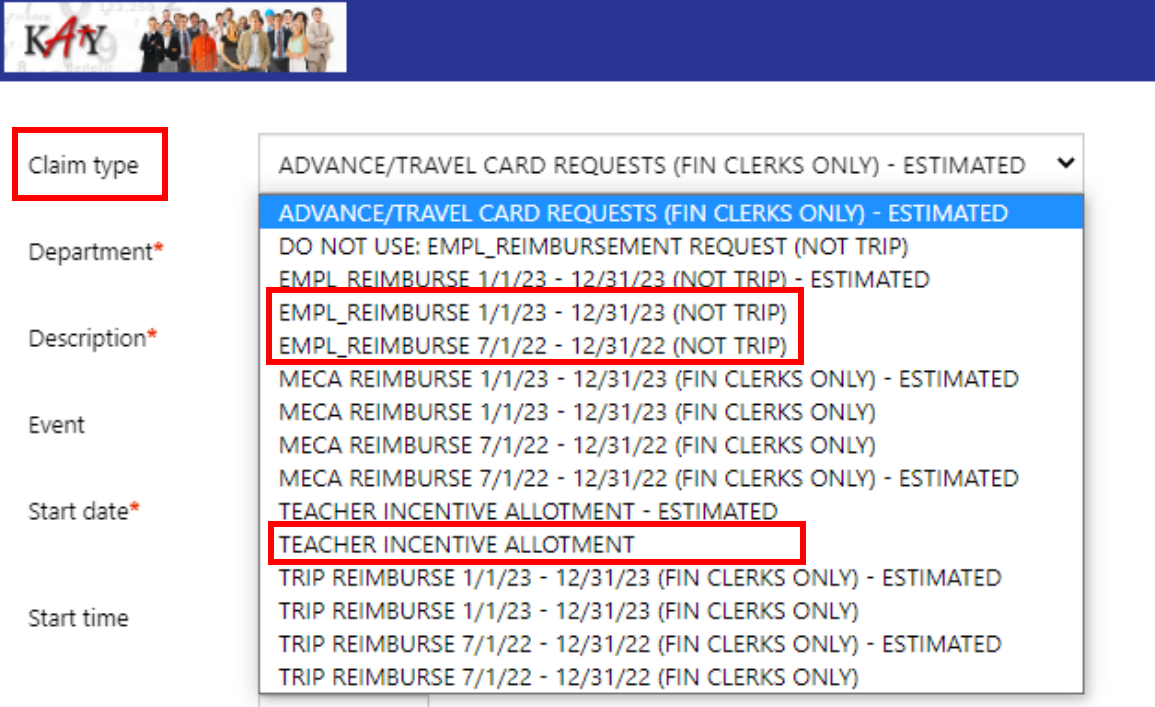

5. Enter the campus/department number responsible for financing the expenses, include a business purpose for the expense(s) in Description, complete dates and Destination fields. Click Continue.

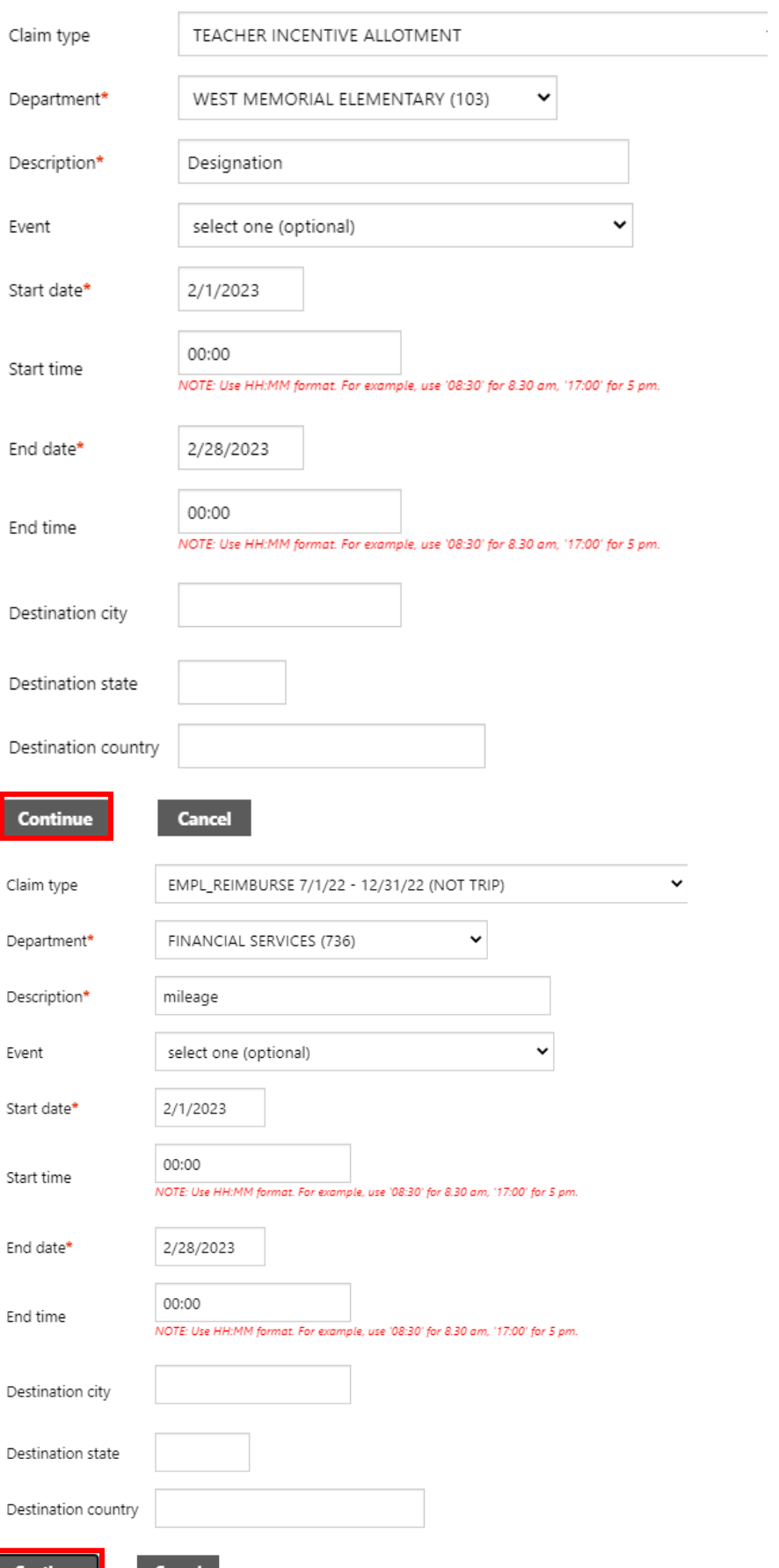

### 6. Expand Unit expenses, click +.

## **Expenses and receipts**

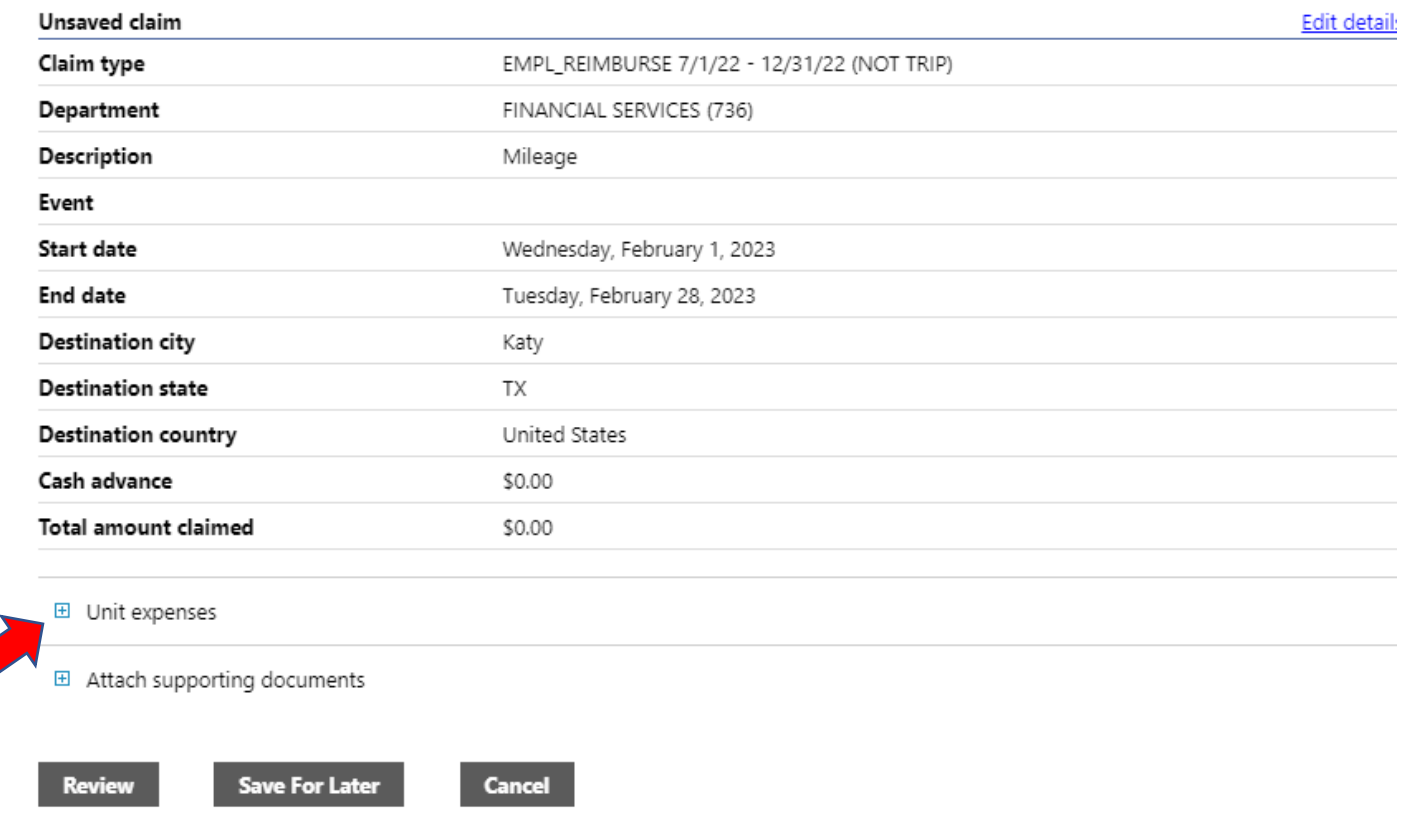

7. Click Add an expense or click Edit details to make corrections to a saved Entering claim.

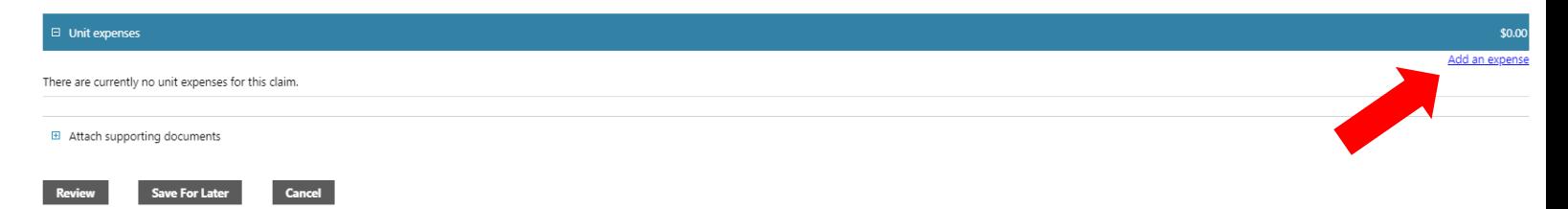

8. Enter expense details for one receipt by selecting the proper Expense Type name. Such as Mileage (with correct time frame), PUR: OUT OF DIST (purchases from vendors located within the district boundaries only) or PUR: W/N DIST (All others, including online purchases). Complete all Expense Information. Click Save Expense.

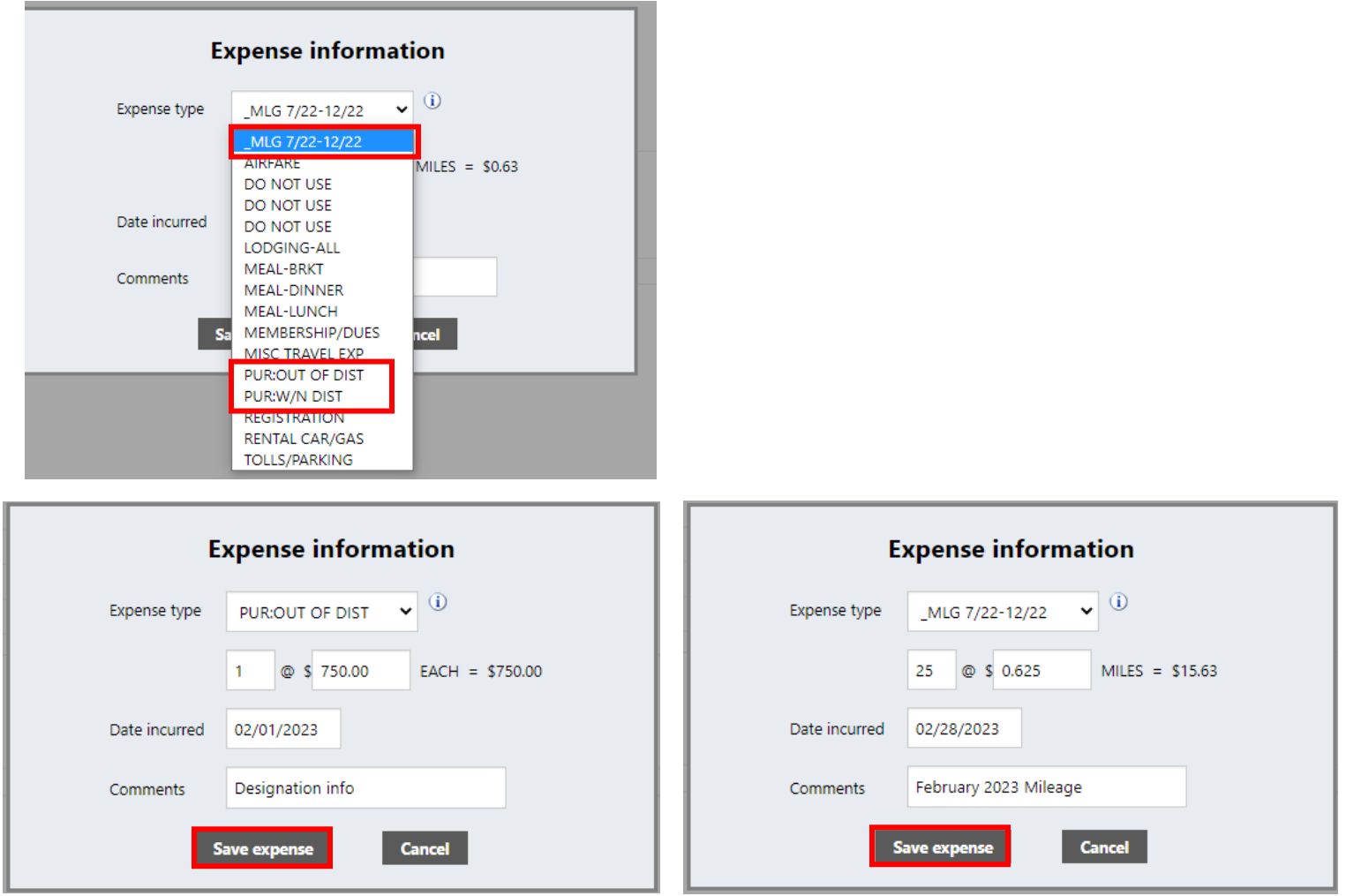

9. Click "Add an expense" for each receipt until all expenses have been entered and saved.

10. Attaching receipts is not necessary as the financial clerk must do this step.

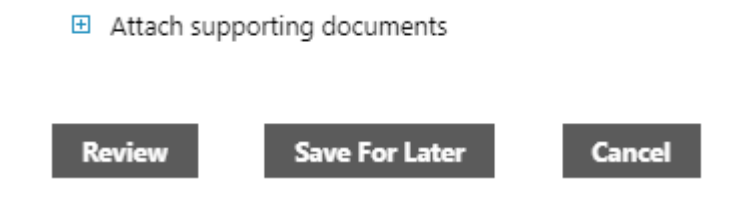

11. Click Review to ensure claim is accurate. If you are not ready to submit, click Save for Later

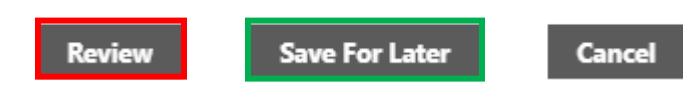

### 12. Click Submit Claim.

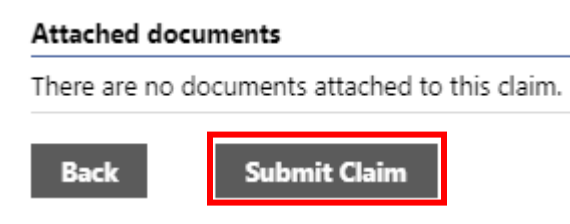

13. A confirmation notification will be displayed.

# Confirmation

Your claim, number 90442, was successfully submitted. <sup>3</sup>  $\checkmark$ 

#### Claim details

14. After submitting claim, return to Expense Reports to print a copy of the claim with Claim ID number. This page along with all documentation is given to the financial clerk/department responsible for processing the claim.

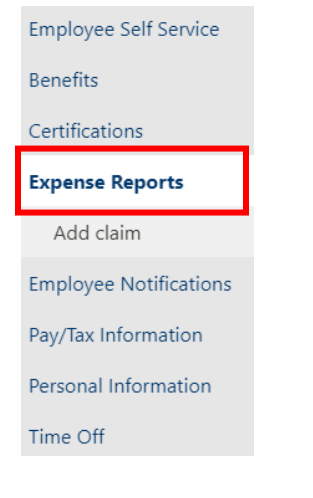

#### **Expense reports**

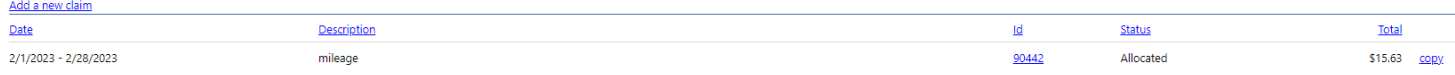